[http://www.lansa.com](http://www.lansa.com/)

# **Newsletter**<br>
September 2011

# **September 2011**

## *Enhanced VLF Instance List Visualization*

In the VLF the "instance list" concept tends to be taken very literally (in a visual sense) by many developers.

Being a keyed programmatic list of text strings like product numbers, names, addresses, etc it mostly ends up getting displayed that way in either a flat list or in a tree.

However an instance list is really meant to be an in memory list of keys and identifiers.

You can visualize in much more creative ways by using a custom instance list browser.

Look at the example below. It shows the VLF instance list completely different than the normal flat list or tree view. But it is the instance list!

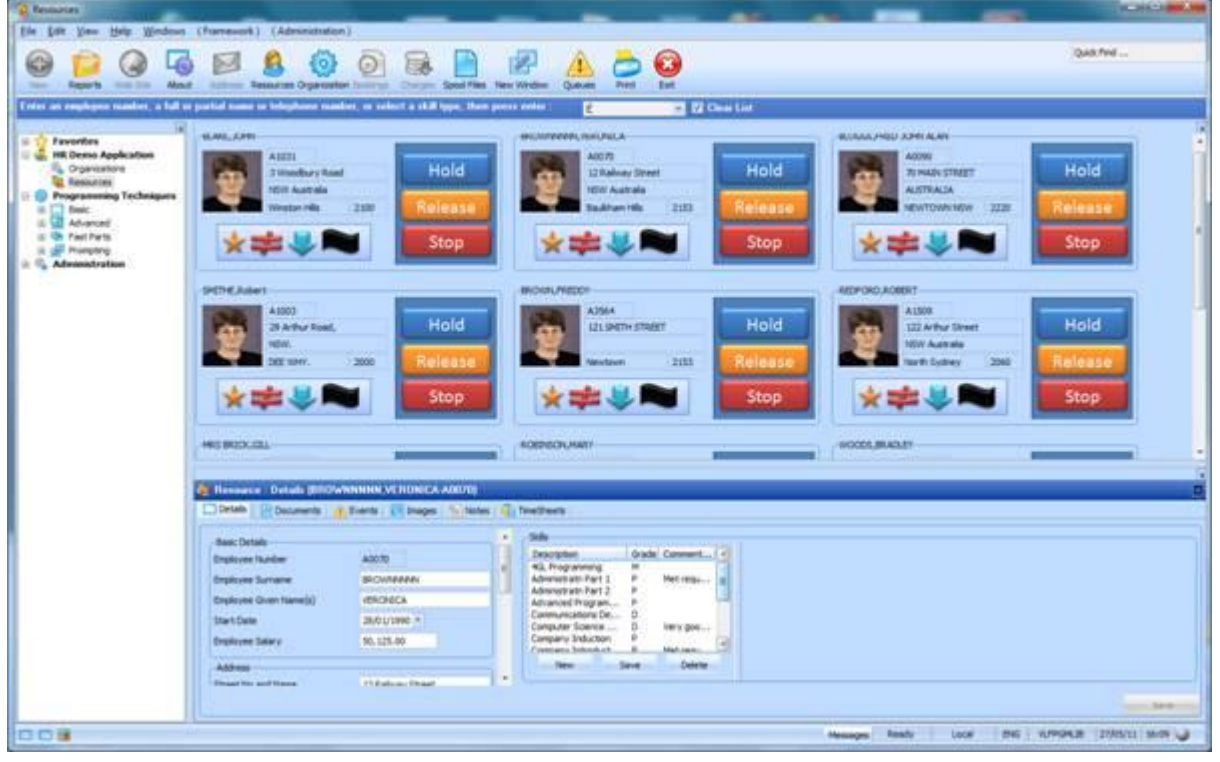

*In This Issue*

*VLF Instance List Visualisation page Repository Object greyed out page 8 Missing C++ Runtime file page 15 VL V12 SP1 install error page 9 Reorganize log file MS SQL Server page 18 Window Ghosting ZIPFileService and .gz file format page Unable to restore V12 objects page Optimization of JAR files page* 

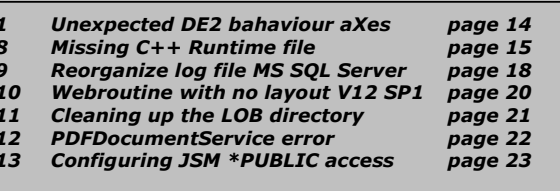

To create such an example, you should to this:

#### *1. Create and compile VL reusable part DEMOPART01 – The Entry Visualizer*

This is a small panel used to display the details of any specified employee.

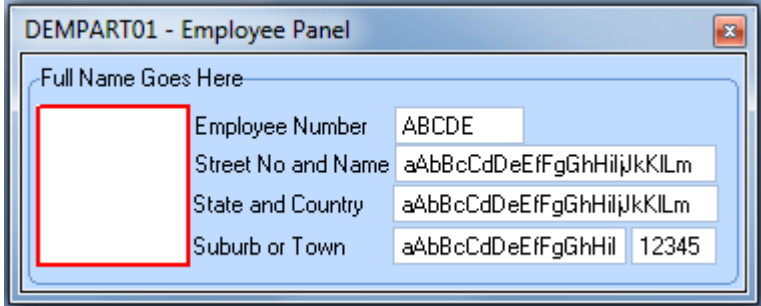

The source of this component:

```
Function Options(*DIRECT)
Begin_Com Role(*EXTENDS #PRIM_PANL) Displayposition(1) Height(116) Layoutmanager(#ATLM_1) 
Left(0) Tabposition(1) Top(0) Width(359)
Define_Com Class(#PRIM_GPBX) Name(#GPBX_1) Caption('Full Name Goes Here') Displayposition(1) 
Height(112) Left(0) Parent(#COM_OWNER) Tabposition(1) Tabstop(False) Top(4) Width(359)
Define_Com Class(#PRIM_ATLM) Name(#ATLM_1)
Define_Com Class(#PRIM_ATLI) Name(#ATLI_1) Attachment(Center) Manage(#GPBX_1) Margintop(4) 
Parent(#ATLM_1)
Define_Com Class(#PRIM_IMGE) Name(#IMGE_1) Displayposition(2) Height(72) Parent(#GPBX_1) 
Tabposition(1) Top(24) Width(70)
Define_Com Class(#Empno.Visual) Name(#Empno) Displayposition(1) Height(19) Left(85) 
Marginleft(100) Parent(#GPBX_1) Readonly(True) Tabposition(2) Top(21) Usepicklist(False) 
width(165)Define_Com Class(#ADDRESS1.Visual) Name(#ADDRESS1) Displayposition(3) Height(19) Left(85) 
Marginleft(100) Parent(#GPBX_1) Readonly(True) Tabposition(3) Top(40) Usepicklist(False) 
Width(261)
Define_Com Class(#ADDRESS2.Visual) Name(#ADDRESS2) Displayposition(4) Height(19) Left(84) 
Marginleft(100) Parent(#GPBX_1) Readonly(True) Tabposition(4) Top(81) Usepicklist(False) 
width(217)Define_Com Class(#ADDRESS3.Visual) Name(#ADDRESS3) Displayposition(5) Height(19) Left(84) 
Marginleft(100) Parent(#GPBX_1) Readonly(True) Tabposition(5) Top(60) Usepicklist(False) 
width(263)Define_Com Class(#POSTCODE.Visual) Name(#POSTCODE) Displayposition(6) Height(19) Left(303) 
Marginleft(0) Parent(#GPBX_1) Readonly(True) Tabposition(6) Top(81) Usepicklist(False) 
width(43)Define_Com Class(#PRIM_STTC) Name(#SelectedIndication) Displayposition(7) Drawtype(Rectangle) 
Height(81) Left(6) Linewidth(2) Parent(#GPBX_1) Tabposition(7) Top(20) Visible(False) 
Visualstyle(#VS_WARN) Width(77)
Define_Pty Name(FullName) Set(SetFullName)
Define_Pty Name(Address1) Set(*Auto #ADDRESS1)
Define_Pty Name(Address2) Set(*Auto #ADDRESS2)
Define_Pty Name(Address3) Set(*Auto #ADDRESS3)
Define_Pty Name(PostCode) Set(*Auto #POSTCODE)
Define_Pty Name(EmpNo) Get(*auto #Empno) Set(*auto #Empno)
Define_Pty Name(Department) Get(*auto #DEPTMENT) Set(*auto #Deptment)
Define_Pty Name(Section) Get(*AUTO #SECTION) Set(*auto #Section)
Define_Pty Name(VisibleImage) Set(SetImage)
Define_Com Class(#Prim_Boln) Name(#Selected)
Define_Pty Name(Selected) Get(*Auto #Selected) Set(SetSelected)
Define_Evt Name(PanelSelected)
Define_Evt Name(PanelUnSelected)
Ptyroutine Name(SetSelected)
Define_Map For(*input) Class(#Prim_Boln) Name(#State)
If (#State <> #Selected)
#Selected := #State
#SelectedIndication.Visible := #Selected
End<sub>i</sub>f
Endroutine
```
Ptyroutine Name(SetFullName) Define\_Map For(\*input) Class(#Prim\_alph) Name(#Value) #GPBX\_1.Caption := #Value Endroutine Ptyroutine Name(SetImage) Define\_Map For(\*input) Class(#Prim\_alph) Name(#Value) #IMGE\_1.FileName := #Value Endroutine Evtroutine Handling(#IMGE\_1.Click) If (#Selected) Signal Event(PanelUnSelected) Else Signal Event(PanelSelected) Endif Endroutine

End\_Com

#### *2. Create and compile VL reusable part DEMOPART02 – The Custom Instance List Browser*

This is a custom instance list browser.

Function Options(\*DIRECT)

```
Begin_Com Role(*EXTENDS #VF_AC012) Horizontalscroll(True) Layoutmanager(#FWLM_1) 
Verticalscroll(True)
```
\* Collection of employee details

Define\_Com Class(#PRIM\_KCOL<#DEMPART01 #EMPNO>) Name(#EmployeeListofPanels) Style(Collection) Define\_Com Class(#PRIM\_ACOL<#PRIM\_FWLI>) Name(#EmployeeLayoutItems) Define\_Com Class(#PRIM\_FWLM) Name(#FWLM\_1)

\* -----------------------------------------------

\* Redefine the standard uClearInstanceList method \* -----------------------------------------------

Mthroutine Name(uClearInstanceList) Options(\*Redefine)

\* Destroy all employee visualiser panels and layout items

```
For Each(#Gitem) In(#EmployeeLayoutItems)
#Gitem.Manage <= *null
Endfor
```

```
#EmployeeLayoutItems.RemoveAll
#EmployeeListofPanels.RemoveAll
```
Endroutine

\* ------------------------------------------ \* Redefine the standard uAddListEntry method \* ------------------------------------------

Mthroutine Name(uAddListEntry) Options(\*Redefine)

Define\_Com Class(#dempart01) Name(#NewEmp) Reference(\*DYNAMIC) Define\_Com Class(#PRIM\_FWLI) Name(#NewEmpLayoutItem) Reference(\*DYNAMIC)

\* Create the new employee visualiser panel and add to visible list ....

```
#Empno := #AKey3
```
If (#EmployeeListofPanels<#Empno> \*Is \*NULL)

\* Create an employee visualizer panel and a layout item

Set\_Ref Com(#NewEmp) To(\*Create\_as #DemPart01) Set\_Ref Com(#NewEmpLayoutItem) To(\*Create\_as #PRIM\_FWLI)

\* Set up the layout item

```
Set Com(#NewEmpLayoutItem) Manage(#NewEmp) Parent(#FWLM_1)
```
\* Set up the employee visualiser panel (ie: the instance list entry visualization)

#NewEmp.Parent <= #COM\_OWNER  $#NewEmp.$  Department :=  $#AKey1$ #NewEmp.Section := #AKey2

#NewEmp.Empno := #AKey3 #NewEmp.FullName := #VisualId1 #NewEmp.Address1 := #AColumn1 #NewEmp.Address2 := #AColumn2 #NewEmp.Address3 := #AColumn3 #NewEmp.PostCode := #NColumn1 #NewEmp.VisibleImage := \*part\_dir\_execute + DF\_IM001.gif \* Track the employee visualiser panel and the layout item #EmployeeListofPanels<#Empno> <= #NewEmp #EmployeeLayoutItems.Insert Item(#NewEmpLayoutItem) #NewEmp.Realize Endif \* Finished Endroutine \* --------------------------------------------------------------------------- \* Listen to the employee visualization panels and flick the events to the VLF \* --------------------------------------------------------------------------- Evtroutine Handling(#EmployeeListofPanels<>.PanelSelected) Com\_Sender(#SenderPanel) For Each(#OtherPanel) In(#EmployeeListofPanels) If ((#OtherPanel.Selected) And (#OtherPanel \*IsNotEqualTo #SenderPanel)) #OtherPanel.Selected := false Signal Event(DropCurrentInstance) Akey1(#OtherPanel.Department) Akey2(#OtherPanel.Section) Akey3(#OtherPanel.EmpNo) Endif Endfor #SenderPanel.Selected := True Signal Event(SetCurrentInstance) Akey1(#SenderPanel.Department) Akey2(#SenderPanel.Section) Akey3(#SenderPanel.EmpNo) Endroutine Evtroutine Handling(#EmployeeListofPanels<>.PanelUnSelected) Com\_Sender(#SenderPanel) For Each(#OtherPanel) In(#EmployeeListofPanels) If ((#OtherPanel.Selected) And (#OtherPanel \*IsNotEqualTo #SenderPanel)) #OtherPanel.Selected := false Signal Event(DropCurrentInstance) Akey1(#OtherPanel.Department) Akey2(#OtherPanel.Section) Akey3(#OtherPanel.EmpNo) Endif Endfor #SenderPanel.Selected := False Signal Event(SetCurrentInstance) Akey1(#SenderPanel.Department) Akey2(#SenderPanel.Section) Akey3(#SenderPanel.EmpNo)

Endroutine

End\_Com

#### *3. Snap the custom browser into the shipped "Resources" business object*

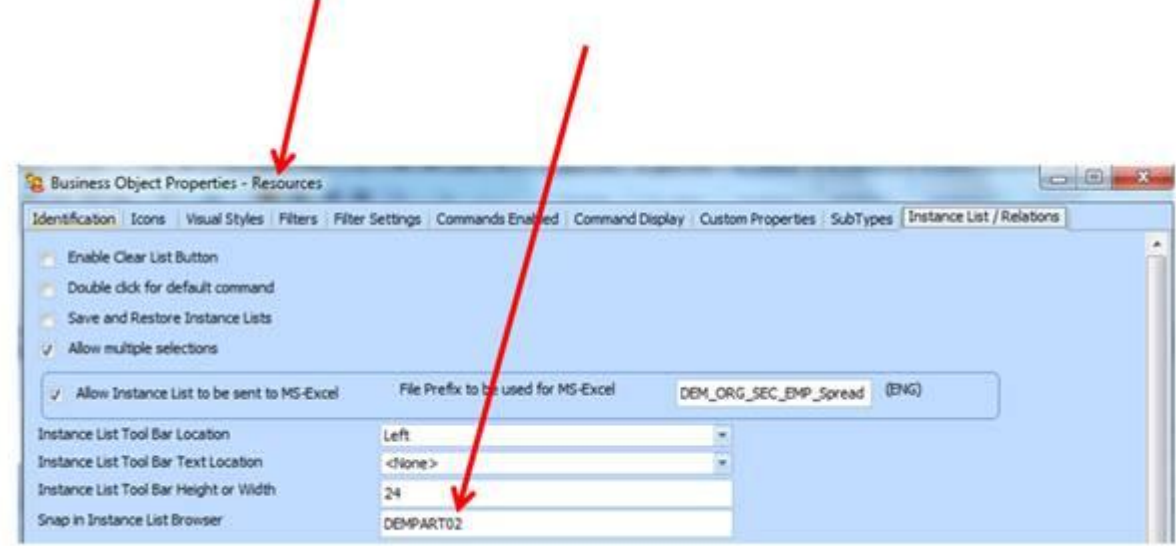

Save your changes and restart the VLF application.

#### *Execute the shipped demonstration*

Display the Resources business object and search for employees. The instance list should now be visualized something like this (noting that the example has used the same image file for every employee):

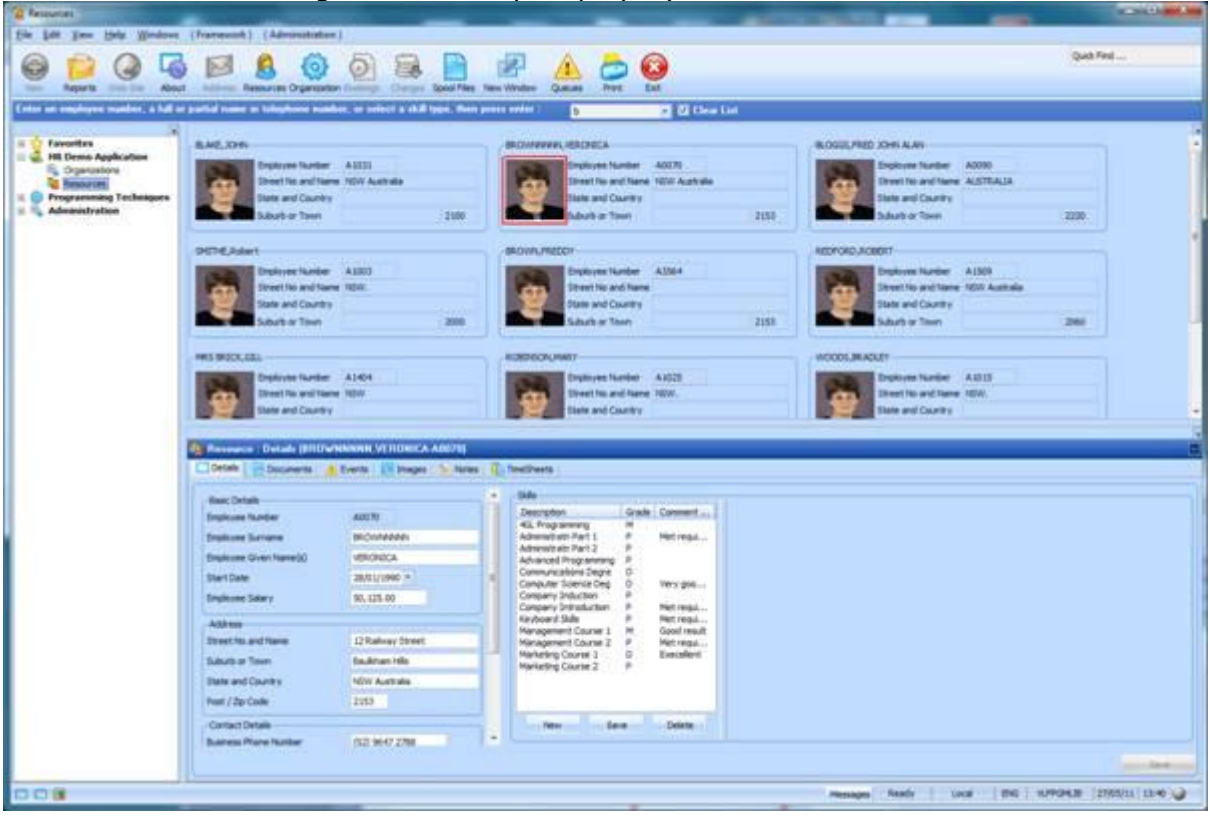

The list is arranged by a VL layout manager and will automatically rearrange to fit the available space.

You can then start adding more and more things to the instance list "visualization" simply by changing the code in the DEMOPART01 instance list entry visualizer

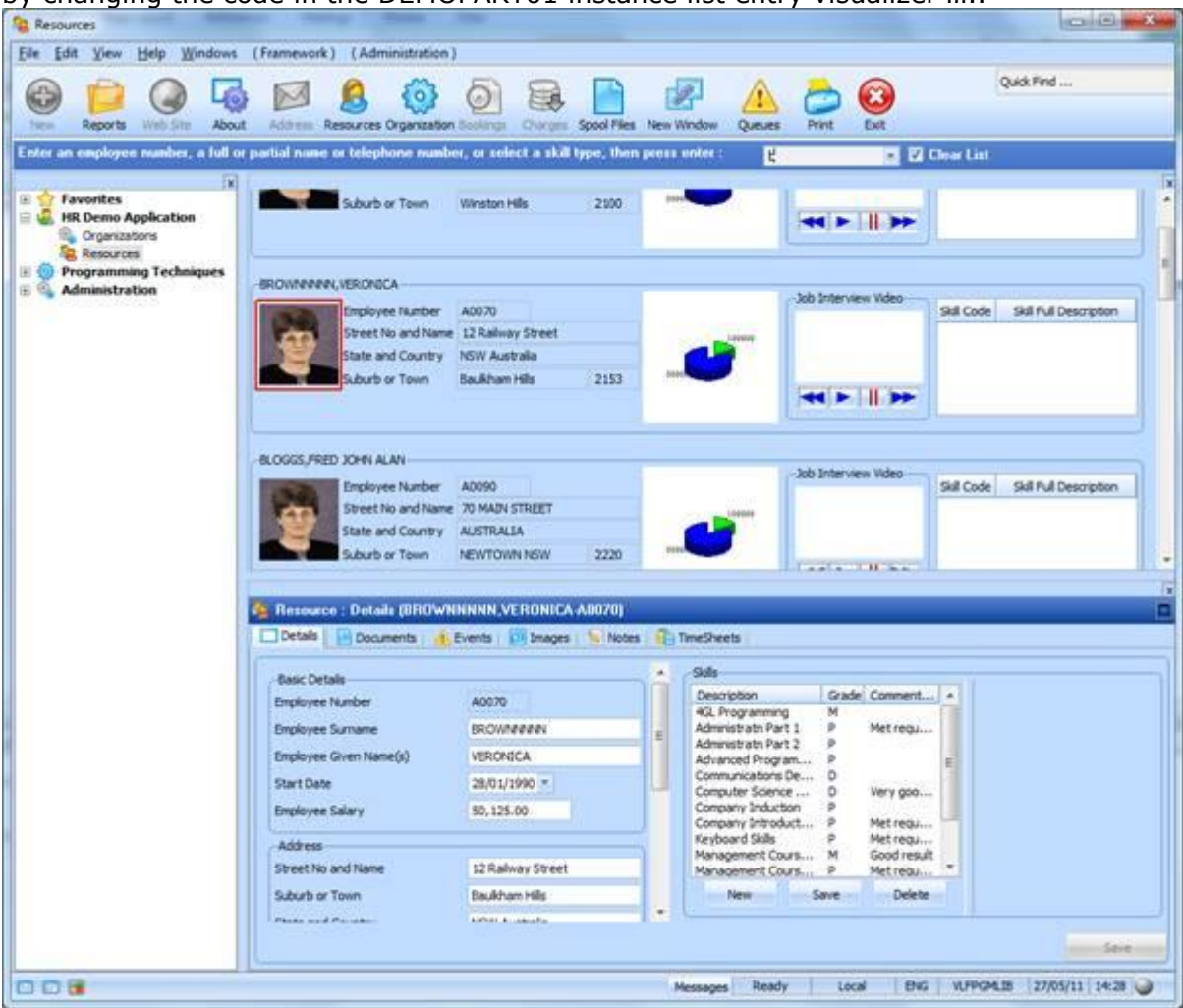

Imagine that here each instance list entry visualization has a pie chart of the employees contribution to the group profit this month  $+$  a weekly progress review video  $+$  a grid of their skills.

The key concept is that the VLF's "instance list" is a boring list of key and identification numbers and strings that represent a single instance of a "business object" - such as an employee. There may be more interesting ways to visualize this business object that just a tree or list of strings and numbers.

Taking the preceding custom instance list browser further you can do a lot of visually impressive (if not always that tasteful) things with simple instance list visualizations changes.

This is a very small change to the example:

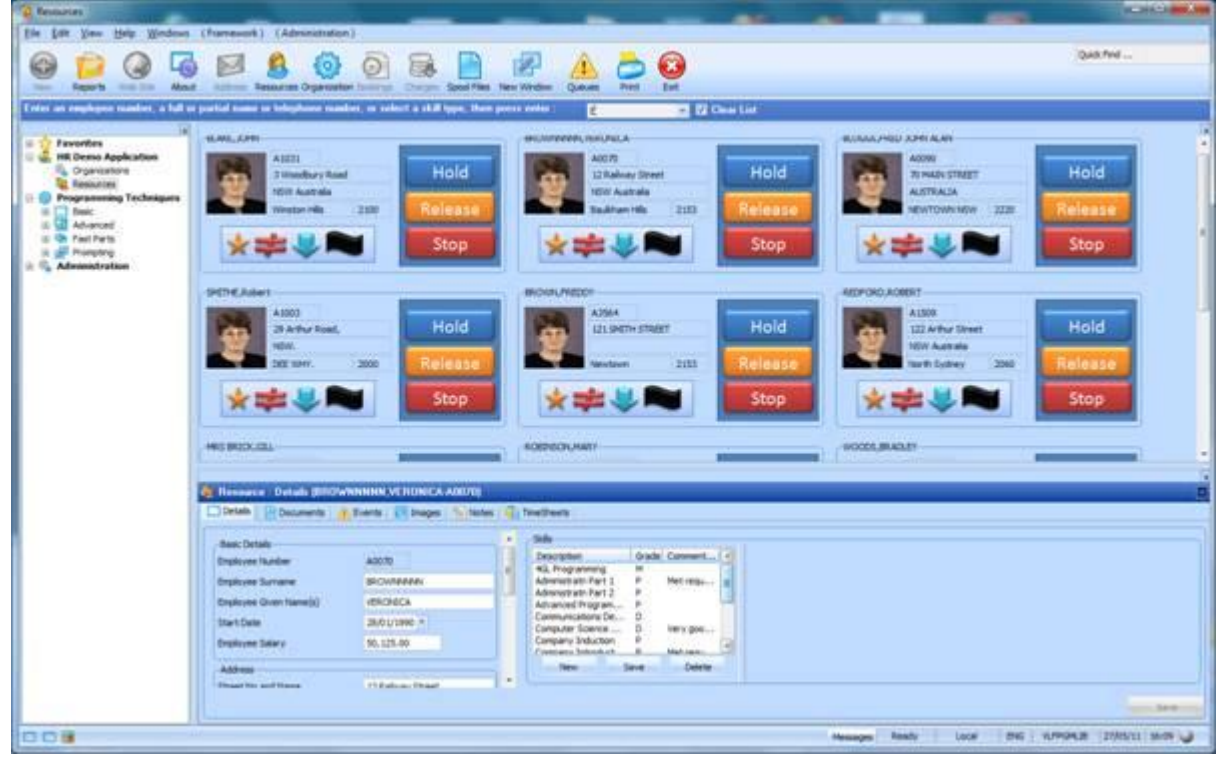

#### Here

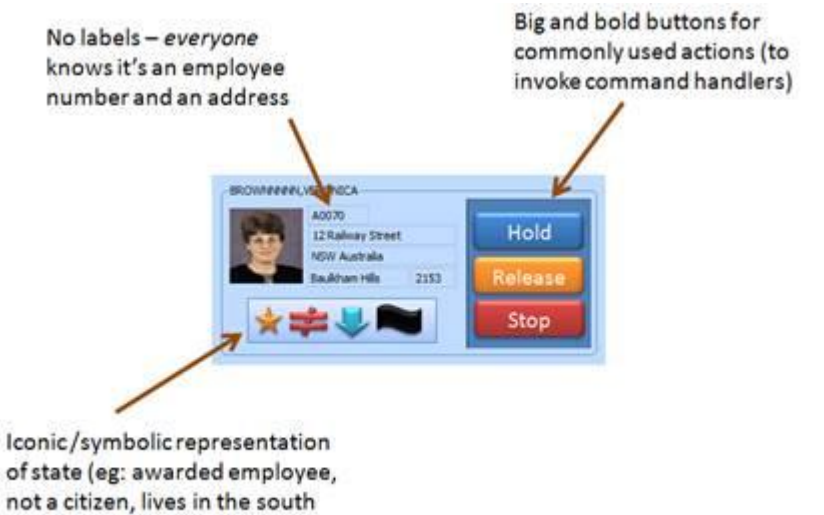

and was once a pirate)

the button and state images are very easily assembled using tools as simple as MS-PowerPoint and then enrolled into the VL repository.

# *Why are my repository objects greyed out?*

In V12 in a slave server environment, you will notice that there may be some objects in the Repository which are Greyed out. This is actually a new feature of V12.

In summary, the general rule is that **Gray = Master Black = local**.

In total the following three "STATUS" of the objects may be represented:

- 1. If an object is all black in the IDE (including task), this means that the object is stored locally and is available for editing.
- 2. If an object is all black but task greyed out means that the object has been checked out for read-only and they greyed out task is what its locked to on the server.
- 3. If an object is all grey means the object doesn't exist locally but is on the server only (and the task that it is locked to on the master is shown).

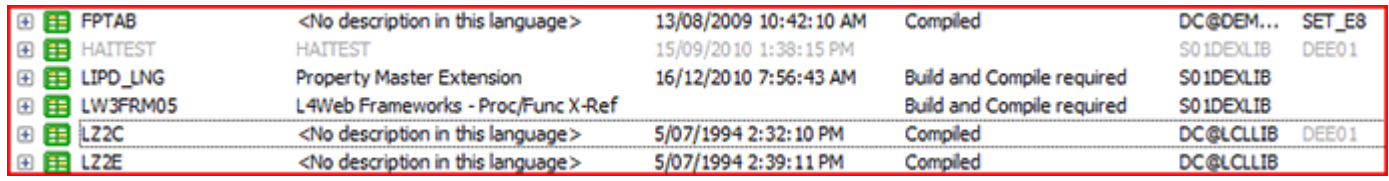

Taking the image above:

- File FPTAB is available locally and checked out for update. This should be available for editing.
- File HAITEST only exists on the master.
- File LZ2C has been previously checked out for read-only. Double clicking on this object would generate a not authorized message. DEE01 is the task that the object is locked to on the master system.

The main consideration is that an object in the IDE that is black except for the task has been checked out for read-only and the greyed out task is what its locked to on the master. This hold true even if you log in to the IDE with the task that the object is locked to on the master, its still in a read-only checkout state. If you then checkout the object for update, the task will now be black and the object is available for editing.

# *Visual LANSA - V12 SP1 install error*

SQL Server 2008 SP2 is shipped on the V12 SP1 DVD. You may experience the following error when installing Visual LANSA where the install attempts to install or upgrade SQL Server 2008 to SP2.

#### *Install ended in error.*

*Error <-3> creating database. Error message: SQL Server Network Interfaces: Error Locating Server/Instance Specified[xFFFFFFFF]. Microsoft SQL Server Native Client 10.0* 

If you have Microsoft .Net Framework 4 installed, it must be the full version i.e. both .Net Framework 4 Client Profile and .Net Framework 4 Extended must be installed prior to installing Visual LANSA (see image).

Microsoft .NET Framework 4 Client Profile

Microsoft .NET Framework 4 Extended

Microsoft Corporation Microsoft Corporation

If the full version is not installed then the Microsoft SQL Server 2008 Express with SP2 install will fail. Refer to the Microsoft Support site article for full details: <http://support.microsoft.com/kb/2500042>

**Note:** The error will also occur if you attempt to install or upgrade to SQL Server 2008 SP2 manually (not as part of the Visual LANSA install).

### *Technique to prevent long running process windows from being "ghosted"*

Starting with Windows Vista, Microsoft has included a feature called 'Window Ghosting', which involves 'ghosting' or replacing unresponsive windows with white/greyed out replacements, giving you the option to end unresponsive tasks. In some cases however, this ghosting is unwanted. An example might be a long running LANSA form that is generating a report, or a form that is waiting on the results of a submitted process.

Other symptoms of this ghosting might be an application that is unexpectedly minimized, or simply sent to the background. If this is happening in your application, it might be due to ghosting.

#### *Prevention*

This can be prevented in LANSA applications by the use of the following system command: **#Sys\_Appln.DisableProcessGhosting** 

This will disable the process ghosting from being applied to your application. The command should be implemented in your startup form, but it only needs to be called once.

# *ZIPFileService does not support .gz file format*

.gz files are not supported by the ZIPFileService.

LANSA Integrator uses the Java supplied Zip classes which are based on the InfoZip format: [http://www.info-zip.org](http://www.info-zip.org/)

A .gz file uses a different compressed file format. The extension .gz stands for GNU Zip.

GNU Zip or .gz uses a free GNU software implementation of a compression algorithm.

Hence the compression algorithms used by GNU Zip .gz are different from those used in Zip files and so you need different software to open .gz files. See<http://www.tech-pro.net/howto-open-gz-file.html>

### *Unable to restore V12 objects to QTEMP on V5R3 or V5R4*

When upgrading LANSA for iSeries to V12, you may be unable to restore V12 objects to QTEMP on V5R3 or V5R4. This is a known situation whereby PTFs are required for any objects saved on IBM i 6.1 before they can be restored on previous IBM i versions. Refer to [Unable to restore V11 SP5 objects to QTEMP on V5R3 or V5R4 function/WAM/component on](http://www.lansa.com/support/notes/p0349.htm)  [IBM i](http://www.lansa.com/support/notes/p0349.htm)

From V11 SP5, IBM i 6.1 is fully supported. LANSA SP5 objects (EPCs, patches) are built on IBM i 6.1 so they can then be restored by customers on IBM i 6.1. PTFs are required for any objects saved on IBM i 6.1 before they can be restored on previous IBM i versions.

#### Sample error message for objects built on IBM i 6.1 but restore attempt on V5R4:

Message ID . . . . . . CPF3888 Date sent . . . . . . : 09/11/08 Time sent . . . . . . : 00:49:19

Message . . . . : PGM DC@P8170 not restored to QTEMP.

Cause . . . . . : If the object is a database file, an unexpected failure occurred during the restore of a file member. The member was not restored. If the object is not a database file, then the conversion needed to make the object compatible with the current system is not possible, so the object was not restored. If the object is a program, module, service program, or SQL package, then either the object may not have the required creation data needed to perform the conversion, or there was an unexpected error. Conversion of these object types during restore is controlled by the Force Conversion on Restore (QFRCCVNRST) system value and the Force Object Conversion (FRCOBJCVN)

#### *Solution*

Ensure these PTFs are applied: (check IBM websites for other OS versions)

#### **V5R3M0**

MF41354, delayed PTF to be applied at IPL SI27297, apply immediate or delayed

#### **V5R4M0**

MF40520, delayed PTF to be applied at IPL SI27294, apply immediate or delayed

#### **V5R2 all versions**

This is no longer an IBM supported Version. You are required to upgrade your OS version before applying V11 SP5.

### *Optimization of JAR files is no longer required*

The following note will be shipped in the next edition of the LANSA Integrator Guide:

*It is no longer necessary to optimize JAR files. The new IBM Technology for Java JDKs do not use these optimized programs and the Classic JDKs have improved to such a point that these optimized programs do not offer much benefit.*

Hence the option - Optimize Java Service Manager (OPTJSM) - is no longer necessary. It has, however, been maintained where customer may be using earlier versions of Java.

### *Unexpected DE2 behaviour after installing aXes 2.1 if a particular IBM PTF is not installed*

There have been reports of unexpected behaviour when installing or using DE2 on V5R4M0.

#### For example:

#### **1.**

The following message may appear after installing aXes 2.1. Message ID . . . . : CPI32A6 Severity . . . . . . . . : 60 Message Type . . : Information Sent Date . . . . . . : 11/07/29 Sent Time . . . . . . : 05:08:34 Message . . : Request 1, Type 2 Cross-Reference notification 8151

#### **2.**

DE2 screen freezes when attempting to display file columns and eventually an error XHR status 12031 is shown

#### **Both these issues can be resolved by applying IBM PTF SI43347 for V5R4.**

Refer to the following PTF Cover letter: [http://www-](http://www-912.ibm.com/a_dir/as4ptf.NSF/b3cb9d42f672b70f86256739004afa0f/72793a5f460a5a1a8625787e005da981?OpenDocument)[912.ibm.com/a\\_dir/as4ptf.NSF/b3cb9d42f672b70f86256739004afa0f/72793a5f460a5a1a86](http://www-912.ibm.com/a_dir/as4ptf.NSF/b3cb9d42f672b70f86256739004afa0f/72793a5f460a5a1a8625787e005da981?OpenDocument) [25787e005da981?OpenDocument](http://www-912.ibm.com/a_dir/as4ptf.NSF/b3cb9d42f672b70f86256739004afa0f/72793a5f460a5a1a8625787e005da981?OpenDocument)

If you encounter the issues above or any other variations of unexpected behaviour using DE2 or aXes 2.1, the first troubleshooting step should be to get to the latest PTF level, and in particular ensure that PTF SI43347 has been applied.

This information will also be posted as a technical article on the aXes web site <http://www.axeslive.com/support/articles.htm>

### *Missing C++ Runtime file MSVCR71.dll causes installation and runtime failures*

#### *Preface*

Several issues that have arisen from missing C++ runtime file MVCR71.dll have been reported by LANSA customers. There are 2 existing tips regarding specific variations: [Unable to Load/locate module VF\\_AC006 error after deploying a VLF application in V12](http://www.lansa.com/support/notes/p0394.htm) [Deploying an application compiled with Visual Studio .NET C++](http://www.lansa.com/support/notes/p0214.htm)

This technical note aims to provide a central repository for information relating to missing C++ runtime DLLs and their effects on LANSA applications.

#### *Description*

On some PCs, a specific Microsoft C++ runtime DLL required by LANSA does not exist. This causes the LANSA runtime to generate an error reporting that the LANSA module/OAM can not be found. This is generated even though the object exists in the partition execute directory. An example of the error message is:

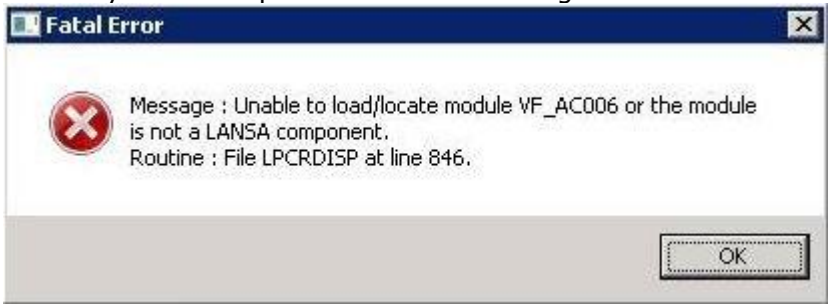

During a deployment tool package installation, it can also cause the load of file data to fail. In this case the message "Version of [File name] cannot be determined" will appear (along with other errors) in the installation log dpinstal.log.

```
C Definition of File PSLMST has changed, rebuild required (16/03/11) 
(12:53:58)
C Rebuild of File PSLMST successful (16/03/11) (12:53:58)
C Copy of file pslmst.CTD was successful (16/03/11) (12:53:59)
C Copy of file pslmst.DLL was successful (16/03/11) (12:53:59)
F Load of data for File PSLMST failed (16/03/11) (12:53:59)
"C:\LANSA\X_WIN95\X_LANSA\X_DEM\SOURCE\PSLMST.CTD" - Invalid Path Specifie
 [Microsoft][SQL Server Native Client 10.0][SQL Server]The server principal 
'LX DTA' already exists when ex
 [Microsoft][SQL Server Native Client 10.0][SQL Server]User, group, or role 
'LX DTA' already exists in the cu
Version of "PSLMST" cannot be determined.
```
#### *Cause*

As mentioned above, the root cause of this error is a missing C++ runtime file. In most cases it is the MS Visual Studio .Net 2003 C++ runtime object MSVCR71.DLL (objects created in Visual LANSA version 11 require this runtime DLL for execution). Previously, MSVCR71.DLL was shipped as standard in the System32 directory of Windows, so it was not included in the LANSA deployment package. However it is no longer shipped, and Microsoft have left it up to the user to download/install this themselves.

Objects created in Visual LANSA version 12 use the MS Visual Studio .Net 2008 runtime (MSVCR90.DLL), however the deployment tool now includes an option to ship the 2008 runtime with deployment packages (it is selected by default).

#### *Diagnosis/Solution*

If any of the symptoms above occur on a LANSA runtime environment then there is a chance that the required runtime DLL is missing. If any part of the application was built on Visual LANSA V11 with the standard compiler, then MSVCR71.DLL is required to be on the target PC, in a location in that is accessable by LANSA (i.e. c:\Windows\System32 or any path that is included in the %PATH% environment variable).

The following page provides a summary on which msvcrnn.dll is required for a given Visual Studio version:

<http://support.microsoft.com/kb/326922>

One recommended solution is to download or copy the MSVCR71.DLL from a working computer, and place it in the system execute directory (x\_win95\x\_lansa\execute) of the target PC. This allows LANSA programs to use the DLL without affecting other Windows applications.

For packages deployed using the Deployment Tool, the DLL can be included as a Non-LANSA object in your Deployment Tool Package (target location System Execute directory). However if the file data load error is being encountered during install, then this will not work, as the Non-LANSA Object file copy will occur after the error. In that case it is possible to manually include the DLL in your package and copy it as a before-installation command:

**ALL COPY "%pkgd%[Your Application Name]\[Your Package Name]\msvcr71.dll" "%dirl%execute\msvcr71.dll"**

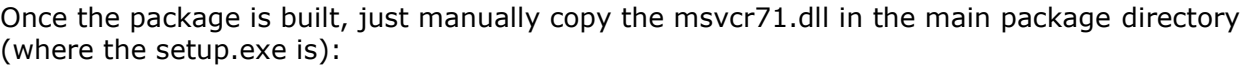

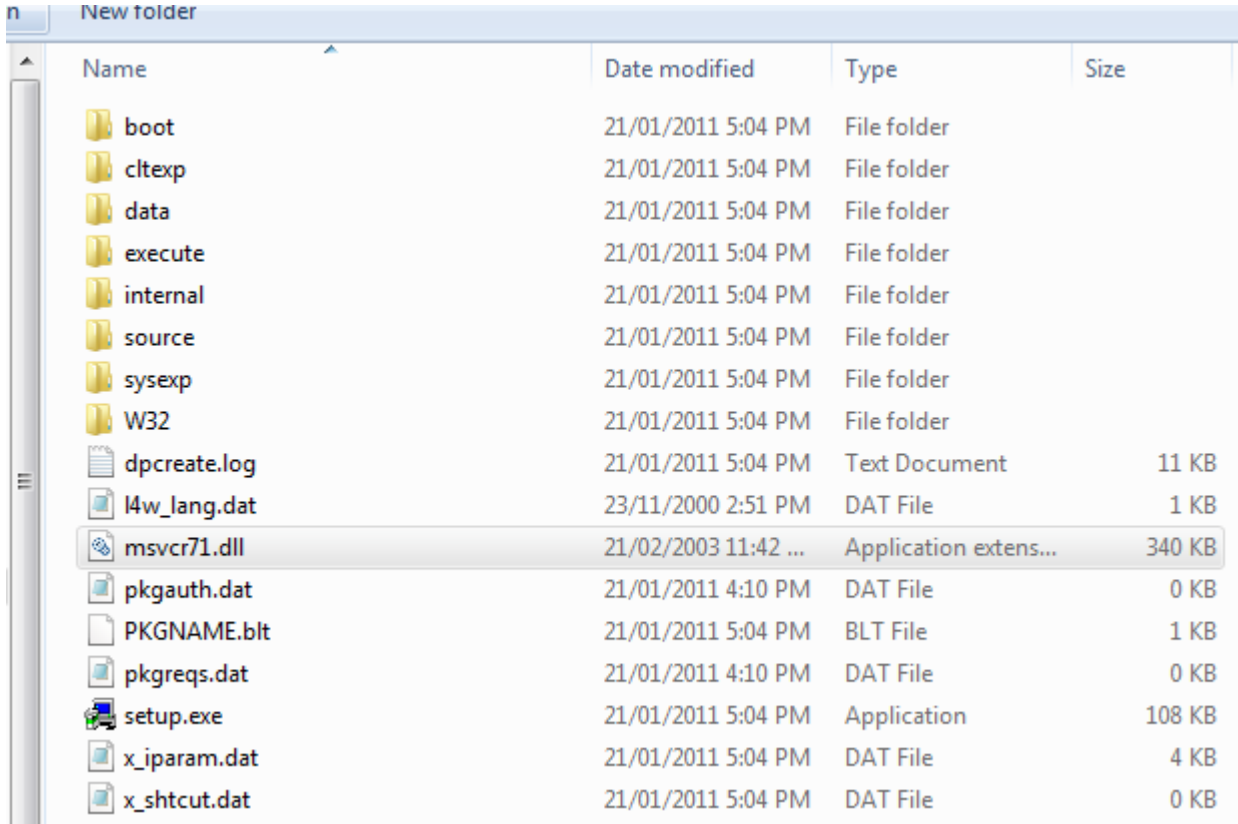

# *Reorganize log file MS SQL Server*

When you use LANSA V12 on a development system with Microsoft SQL Server and you change something as a developer, this change will be collected in a log file. In fact, every change will be part of this log file. When many developers are active, this log file can become very big.

When it becomes too big, it needs to be reorganized.

This can be done as follows:

- 1. Open in Microsoft SQL Server Management Studio the database in the tree view.
- 2. Use your right mouse button to open Tasks, Shrink, Files:

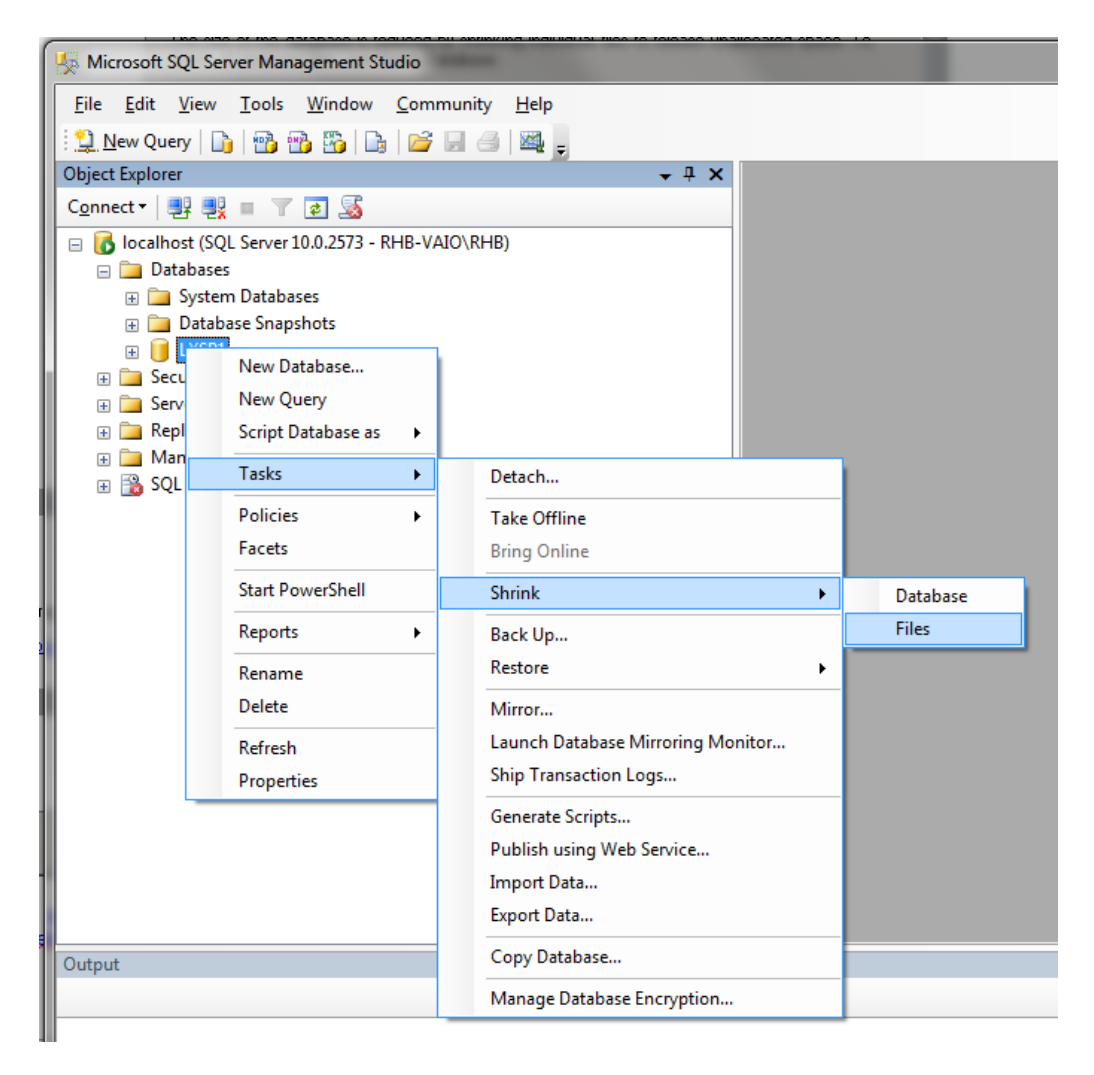

#### Select File type log:

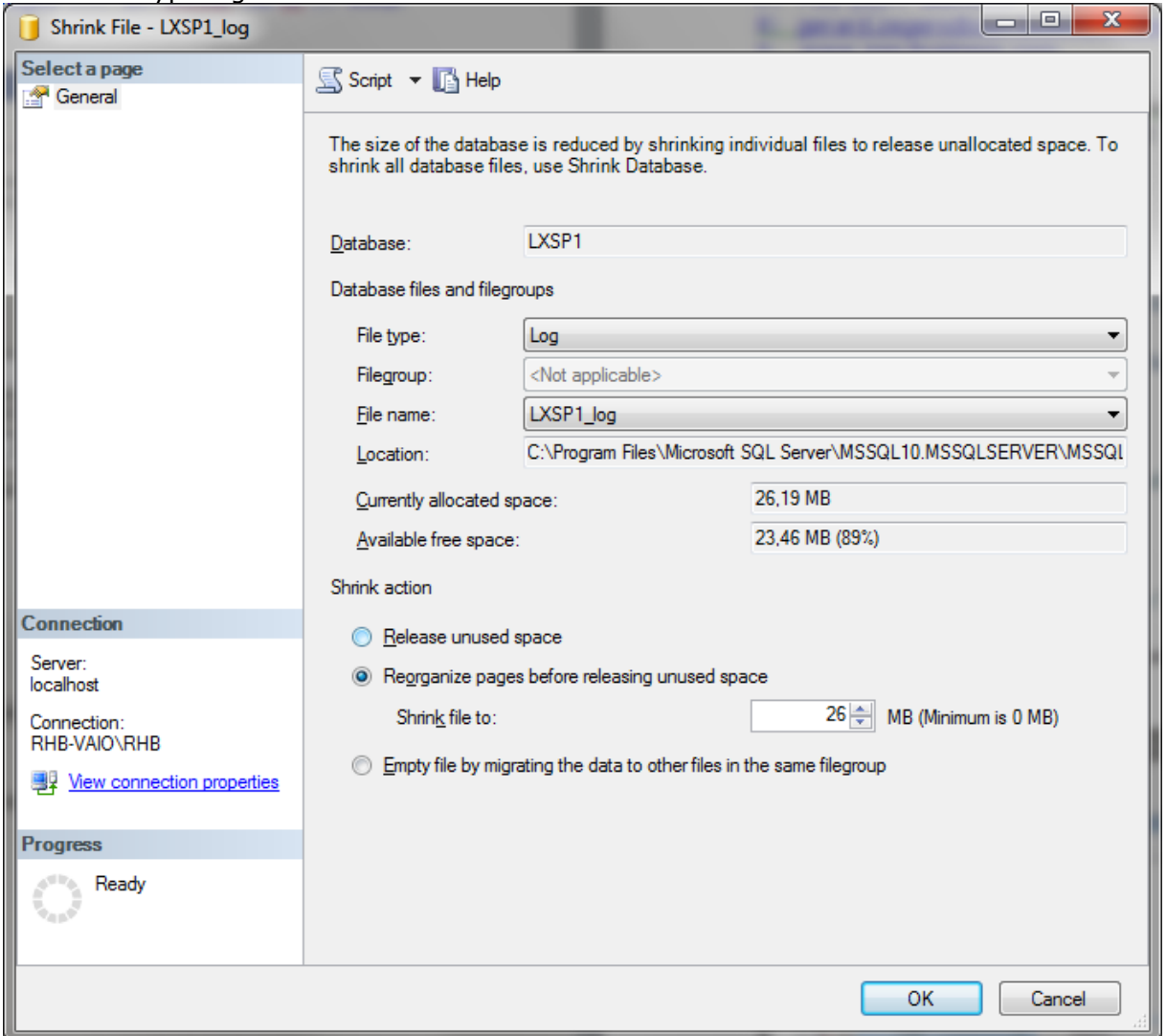

You can use option "Reorganize pages before releasing unused space". With this option you can shrink the log file to a given numbers of Mb.

### *How to create a WebRoutine with no layout in V12 SP1*

With the new WAM layouts in SP1, the method for displaying a WebRoutine with no layout/css has changed. Previously it was possible to select the layout weblet part of the design view, and then changing the property no\_layout to true (and also show\_title=false/show\_messages=false).

In V12 SP1, to create a plain output you can now simply drag the supplied "std\_blank\_layout" weblet onto the webroutine. This replaces whatever layout it had previously and replicates the V12 no\_layout=true behaviour.

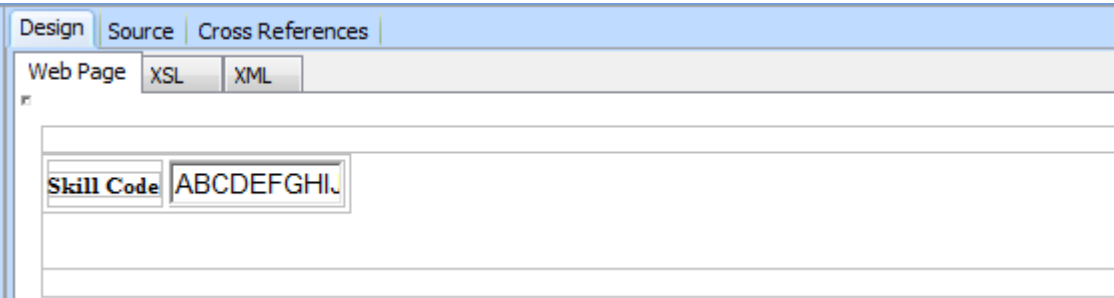

### *Cleaning up the LOB directory using the special process \*LOBCLNUP*

When using BLOBs and CLOBs, temporary files are created in the LOB directory on the IBM i IFS. It's usage over time can build up to a large size. The LOB directory is typically located /LANSA\_dc@pgmlib/x\_lansa/lobuser/[username]/

To clear this temporary directory and reclaim space, execute the special process called \*LOBCLNUP.

This can be called from the command line: **LANSA REQUEST(X\_RUN) X\_RUNADPRM('PROC=\*LOBCLNUP')**

The process needs to be run by a user with sufficient authority to remove files that may have been created by other users.

Consider using this special process as part of scheduled system maintenance.

### *PDFDocumentService error*

#### **Embedding certain images in PDFDocumentService gives error: stack trace: java.lang.UnsatisfiedLinkError: sun/awt/color/CMM**

When using the PDFDocumentService to include images in a document being generated, using certain types of images will cause JSM to fail with sun/awt related errors.

For instance: stack trace: java.lang.UnsatisfiedLinkError: sun/awt/color/CMM

#### *Solution*

Make sure that the JAVA awt feature is turned on.

Locate and open the SystemDefault.properties file in the JSM instance system directory Ensure that the following line exists in the file.

#### Set java.awt.headless=true as per

```
1
2<sup>#AllowOptions</sup>
3<sup>+</sup>4
# Java system default properties 
5^{\text{\#}}_{\text{-}}\widetilde{6}^{\texttt{java}.\texttt{version}=1.5}_{\texttt{java}.\texttt{awt}.\texttt{heads}}7
  #!<studio-project id="20000000-000000" name="lansa"> 
  java.awt.headless=true
```
### *Configuring JSM \*PUBLIC access to files and directories*

On the iSeries, it is possible to configure the \*PUBLIC authority of files and directories created by JSM.

The following System properties are available: os400.dir.create.auth os400.file.create.auth

These properties specify authorities assigned to files and directories.

Specifying the properties without any values or with unsupported values results in a public authority of \*NONE.

You can specify os400.file.create.auth=RWX or os400.dir.create.auth=RWX, where R=read, W=write, and X=execute.

Edit the JSM SystemDefault.properties and add these properties with invalid values:

/jsm/instance/system/SystemDefault.properties

 os400.dir.create.auth=-- os400.file.create.auth=---

When a trace directory, a trace file, a file dragged/dropped from Studio and created by a service, the \*PUBLIC authority will be \*EXCLUDE.

/jsm/instance/trace

 Object . . . . . . . . . . . . : /jsm/instance/trace/976026 \*PUBLIC \*EXCLUDE QOTHPRDOWN \*RWX X X X X

To remove existing \*PUBLIC authority from all files and directories you can use the following OS/400 command:

#### **CHGAUT OBJ('/jsm/instance') USER(\*PUBLIC) DTAAUT(\*EXCLUDE) OBJAUT(\*NONE) SUBTREE(\*ALL)**